# Excel 365 Accessibility Evaluation Checklist

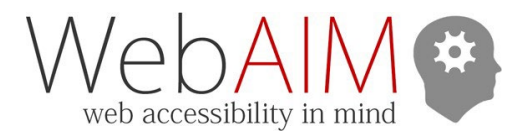

To start the accessibility checker, select **Review** tab > **Check Accessibility**. In the **Inspection Results** automated feedback is provided as **Errors**, **Warnings**, and **Tips**. Manual review items will require manual checking to identify issues.

#### Sheets

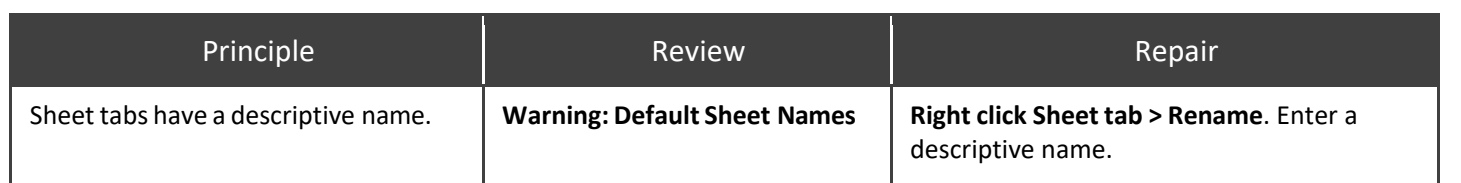

# Tables

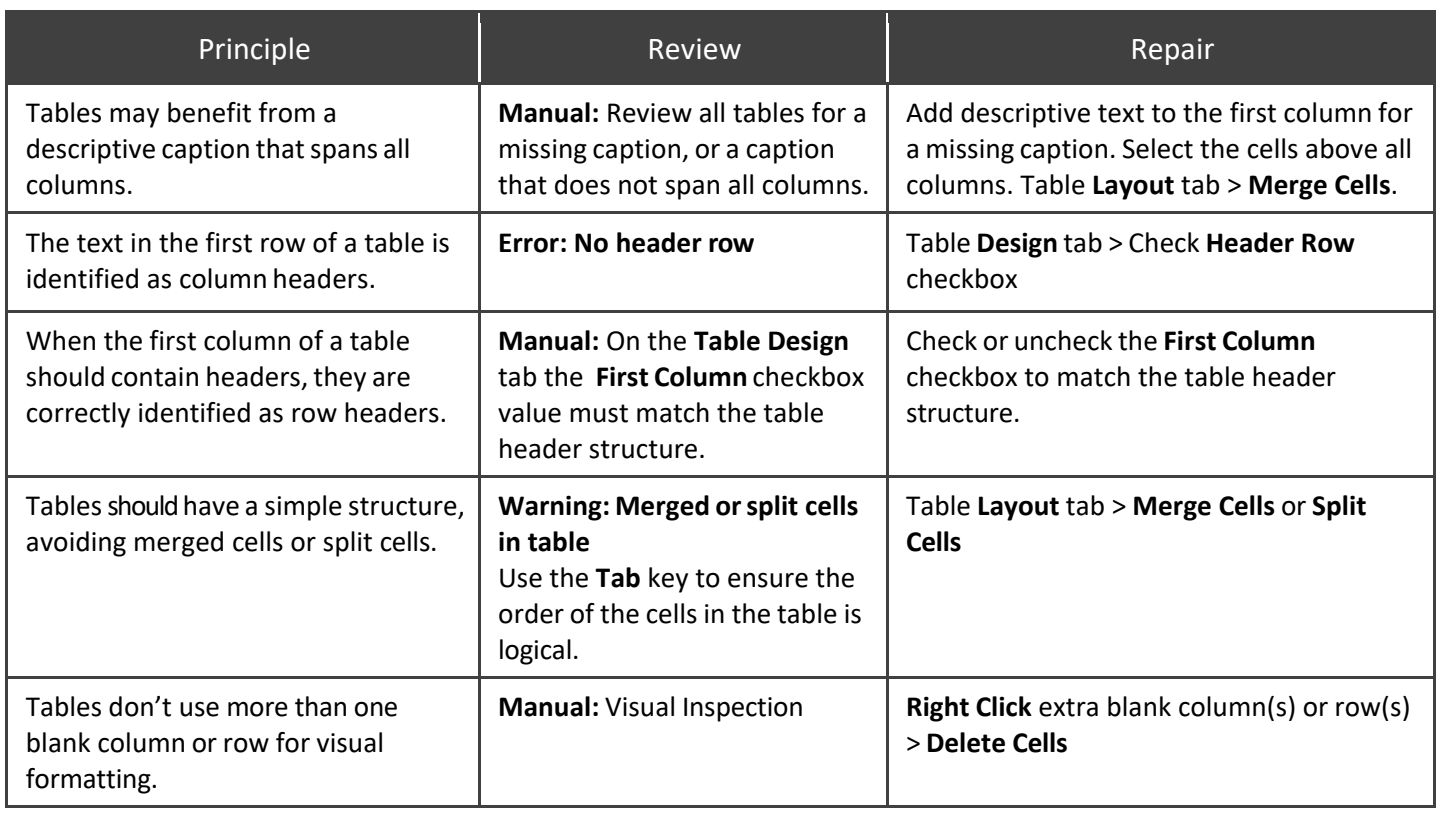

# Links

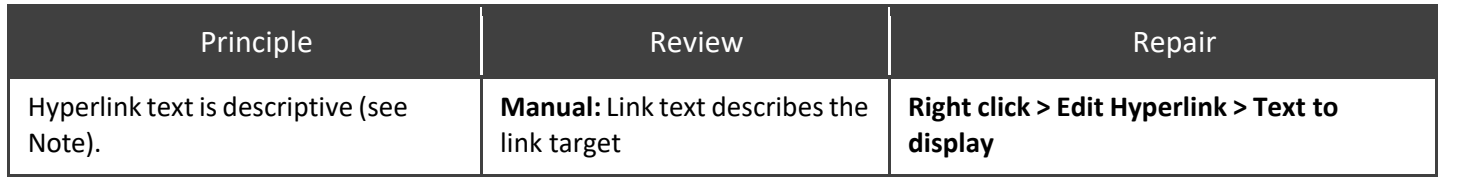

### Images

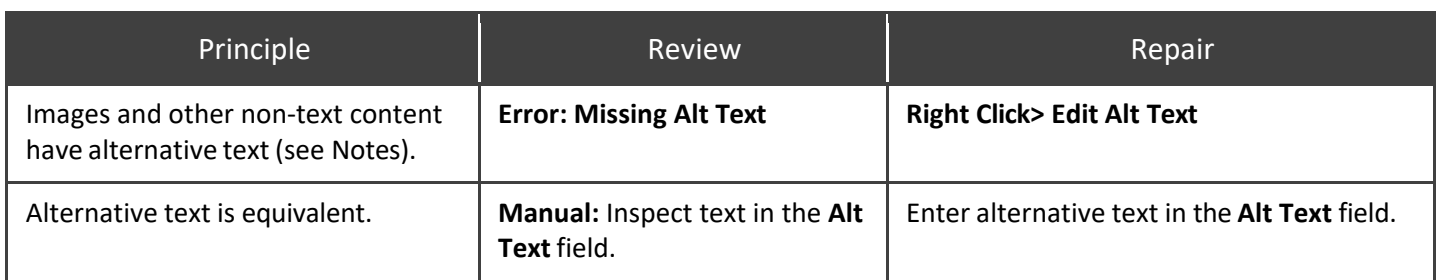

#### **Notes:**

- Please see "Charts" for information on adding alternative text to a Chart Area.
- **Do not** use the "Generate a description for me" button. The quality of the automatically-generated descriptions is usually very poor, and a description of an image is often not the same as alternative text.
	- o If a document has images with automatic descriptions, "**Intelligent Services: Suggested alternative text**" will appear in the **Inspection Results**. Review and repair the alternative text of these images.

## **Charts**

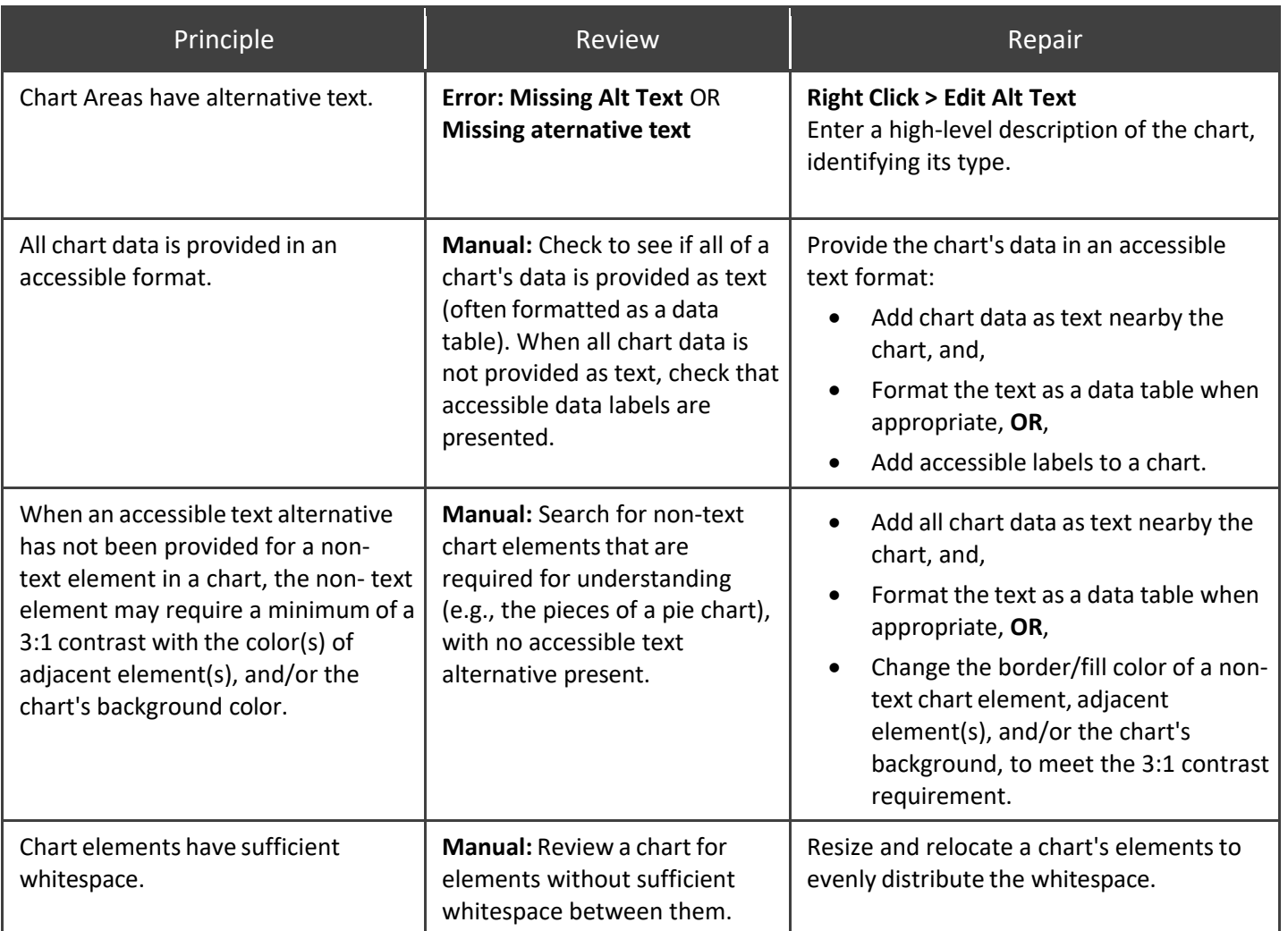

# Color and Contrast

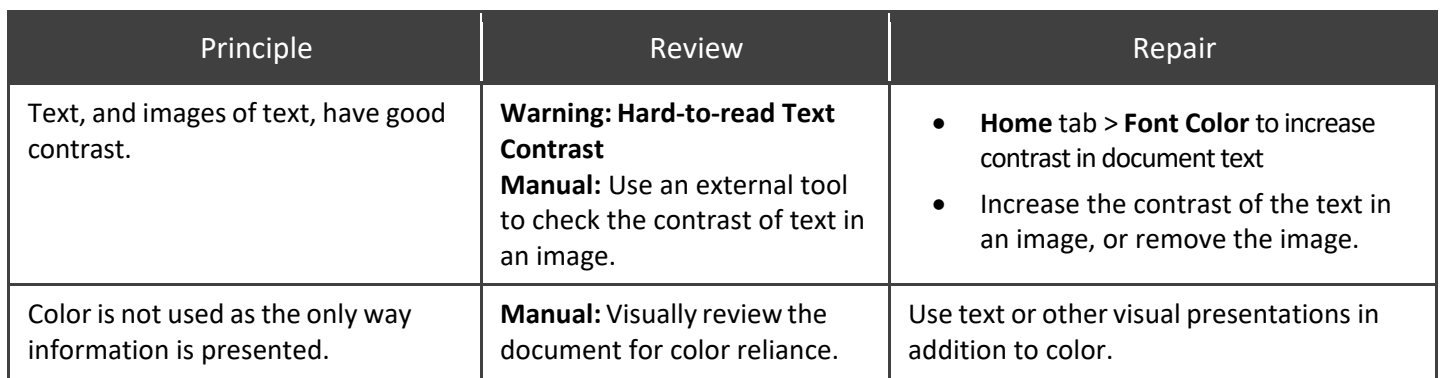

# **Workbooks**

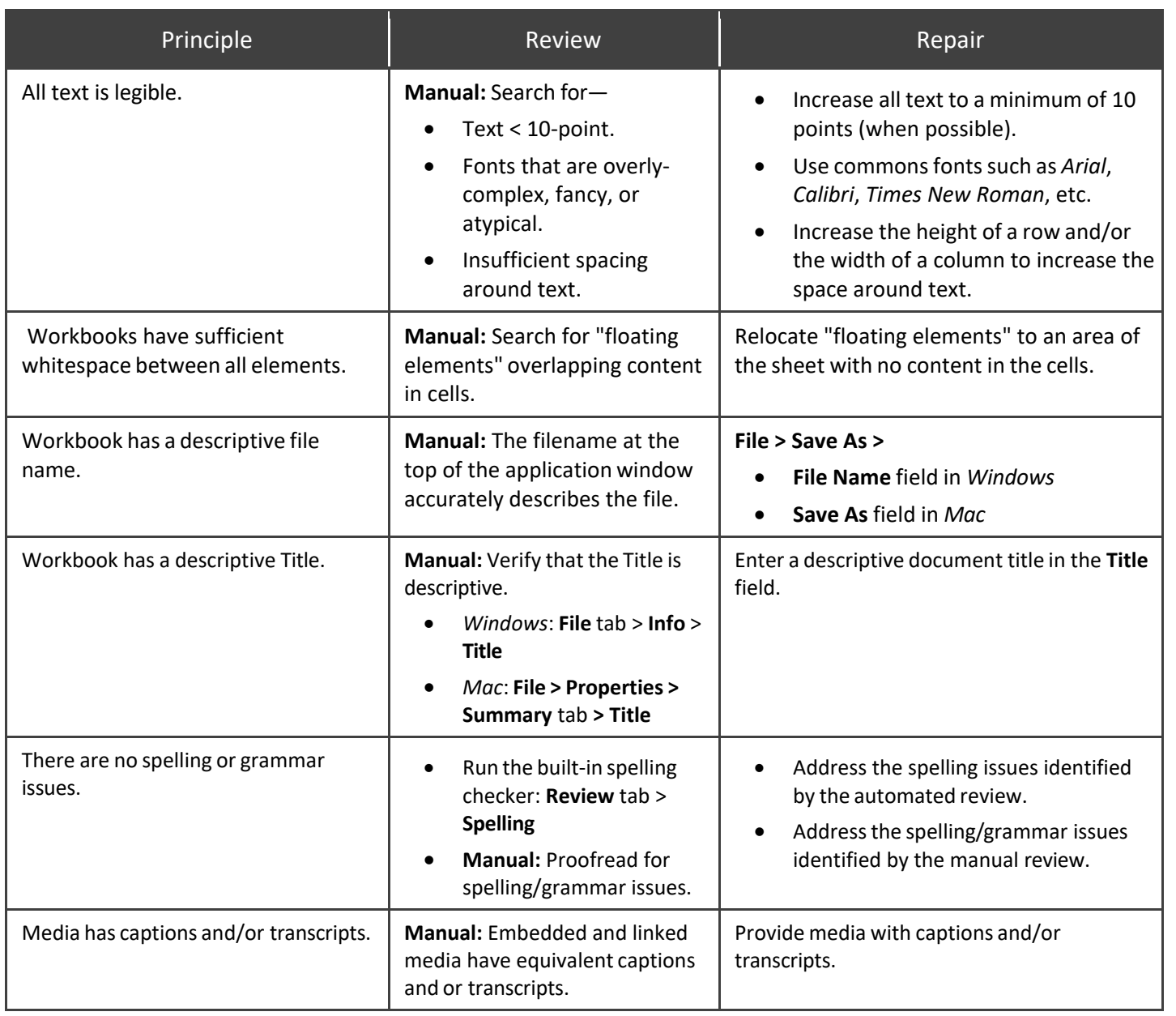